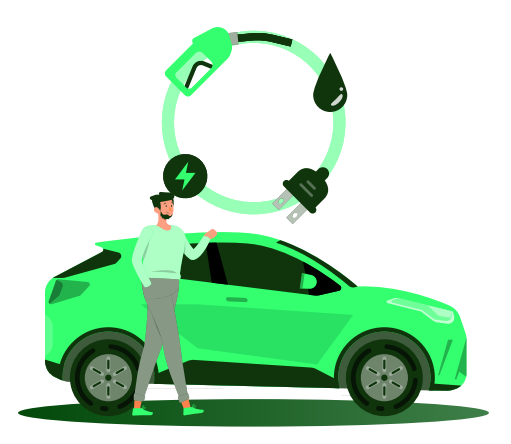

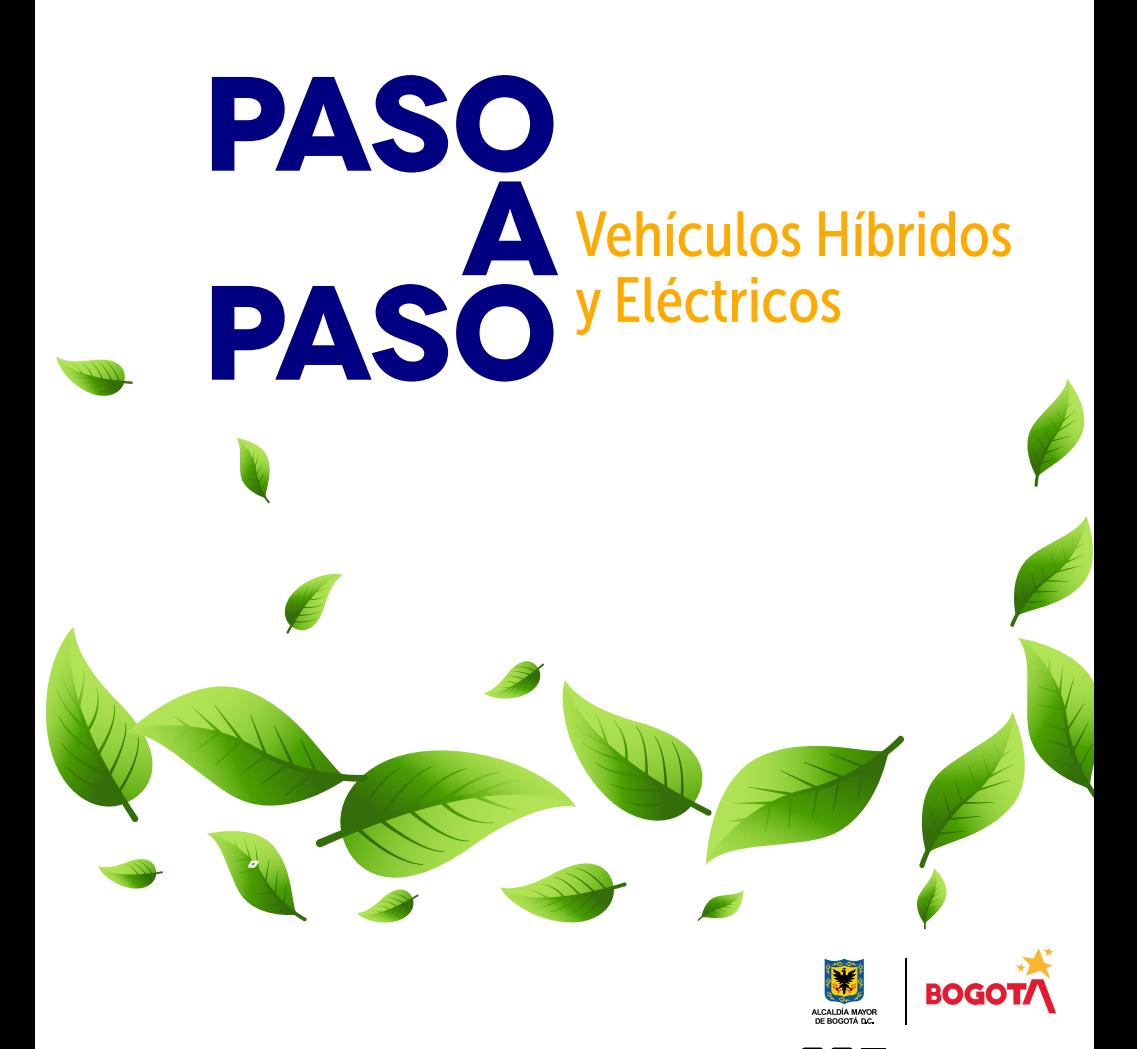

Conéctate: www.haciendabogota.gov.co · Tel. (601) 338 5000 · 8 1 Macienda bogota

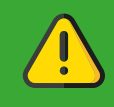

1

Para liquidar y pagar el impuesto de Vehículos Híbridos y Eléctricos, debes estar registrado en la Oficina Virtual.

## Hecho lo anterior, ingresa a www.haciendabogota.gov.co.

Da clic en 'Oficina Virtual' (a), selecciona el botón 'Ingresar' en Oficina Virtual Predial, Vehículos (b) y escribe tu usuario y contraseña para iniciar sesión (c) (recuerda que ahora tu usuario es el correo electrónico que registraste).

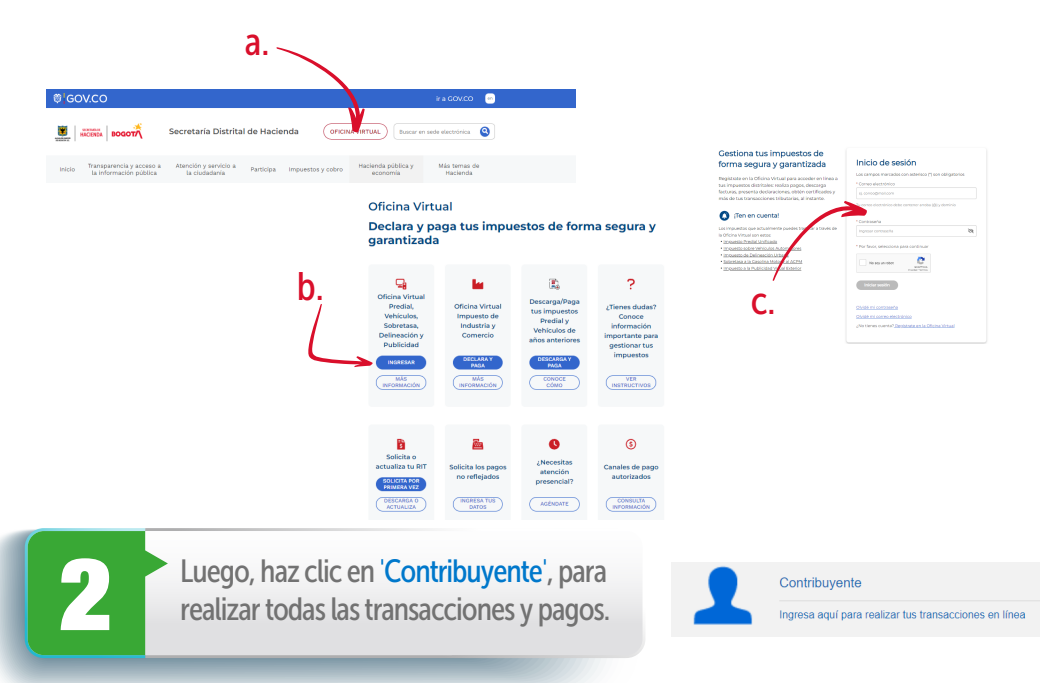

Para hacer la liquidación y el pago, ingresa por la<br>pestaña 'Impuestos', ubicada en la parte superior,<br>y luego elige 'Impuesto de Vehículos'. pestaña 'Impuestos', ubicada en la parte superior, y luego elige 'Impuesto de Vehículos'.

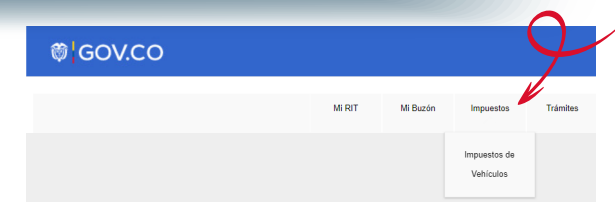

Encontrarás la información de tu(s)<br>vehículo(s). Elige 'Ver detalle' frente<br>placa que requiere el trámite. vehículo(s). Elige 'Ver detalle' frente a la placa que requiere el trámite.

> El impuesto sobre vehículos automotores grava la propiedad o posesión de los vehículos matriculados en Bogotá. Los propietarios y poseedores lo deben declar considerable to a manufacture of the características que se presentan a continuación proviene de la Secretaría Distritat de Movilidad de Bogotá. Si<br>| encuentra alguna inconsistencia por favor verifique directamente con est Tipo de Número de Nombre MOSTRANDO 10 Y DATOS POR PÁGINA **BUSCAR:** Placa **Marca** Linea Clase Carroceria Blindado Cilindraj **Model**

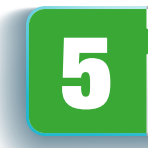

5 Desplázate hacia la parte inferior de la pantalla, donde aparecen las características del vehículo seleccionado.

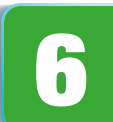

Escoge la opción 'Generar declaración/corrección vigencia actual' para iniciar el proceso de liquidación.

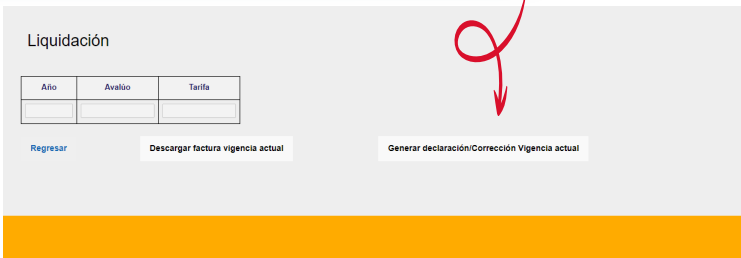

Si es necesario, ingresa los datos de acuerdo con la información que aparece en la licencia de tránsito o en la tarjeta de propiedad del vehículo. la información que aparece en la licencia de

## Liquidación del impuesto

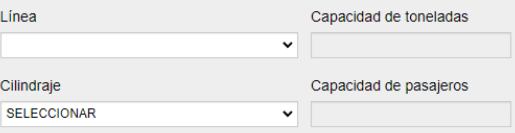

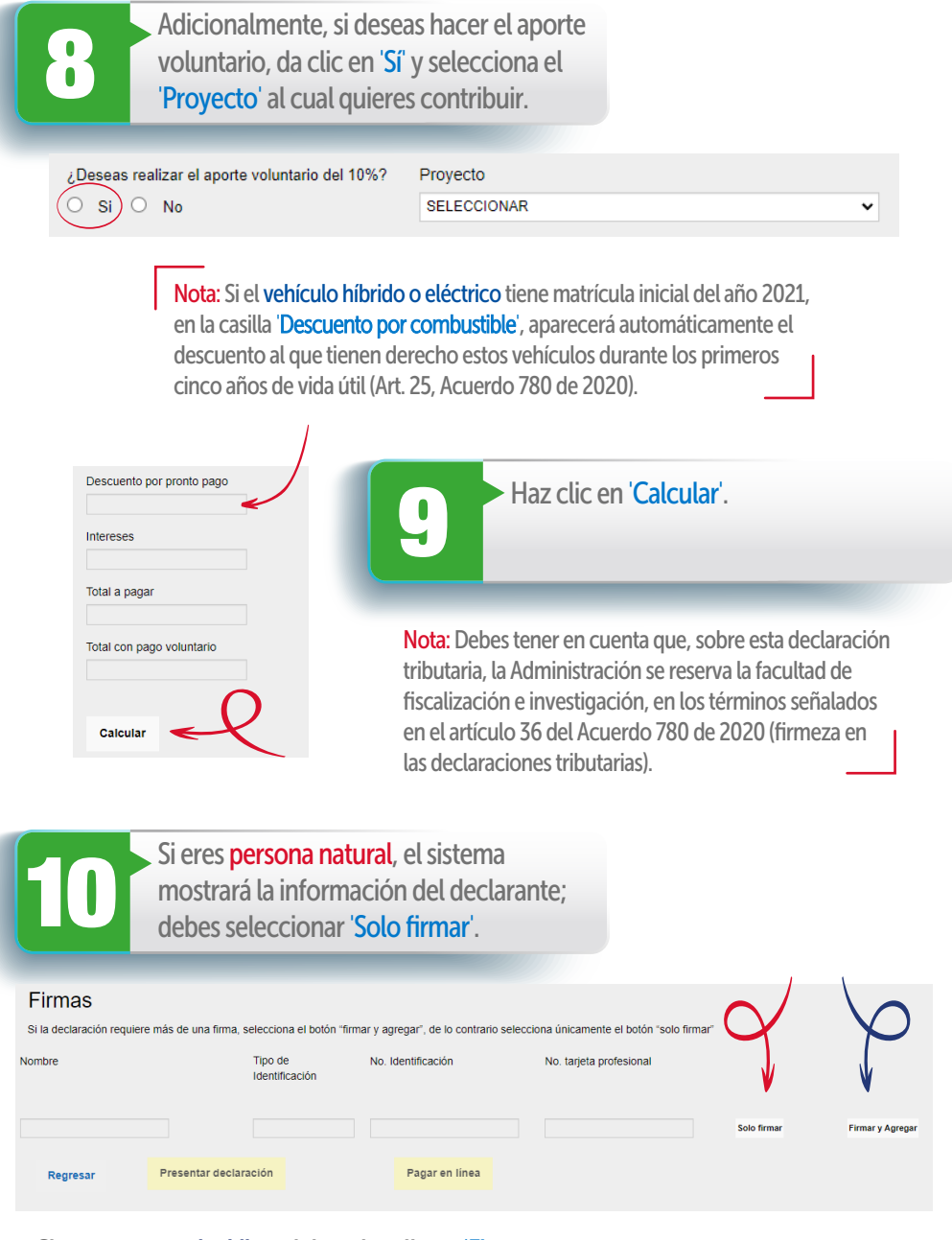

Si eres persona jurídica, debes dar clic en 'Firmar y Agregar' y adicionar a las personas autorizadas para firmar la declaración como el representante legal, o el contador, o el revisor fiscal, o todos. El sistema te mostrará el siguiente mensaje:

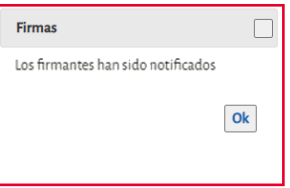

Nota: Cada uno de los autorizados debe registrarse en la Oficina Virtual, con su usuario y contraseña personal. Hecho lo anterior, al entrar a la Oficina Virtual aparecerá automáticamente el rol de agente autorizado, que se debe seleccionar para firmar la declaración.

Una vez firmada la declaración según<br>corresponda, por la persona natural<br>persona jurídica (representante legal corresponda, por la **persona natural** o la persona jurídica (representante legal, contador o revisor fiscal), debes dar clic en 'Presentar declaración'. Al hacerlo, el sistema la emite en formato PDF.

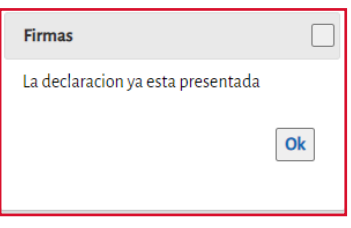

Si necesitas liquidar y pagar el impuesto de años anteriores, ingresa por la pestaña 'Declaraciones', que está en la parte superior de la pantalla, y luego elige 'Generar declaración/Corrección'. Al hacerlo, selecciona el impuesto de Vehículos y el año que deseas declarar o corregir.

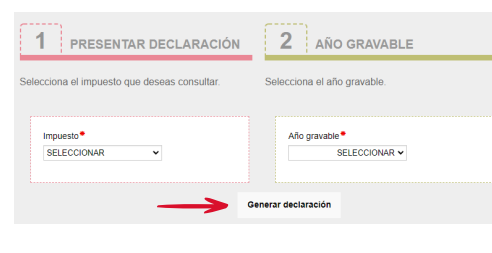

**Tipo de documento** Número de documento Trámitos **Facturación** Declaraciones Consultas Generar declaración / Corrección Vinencia actual

Aparecerá la información del vehículo. Escoge la casilla 'Generar Declaración' y sigue los pasos descritos en los numerales 7, 8, 9, 10 y 11 de este paso a paso, para liquidar, presentar la declaración, firmar y pagar.

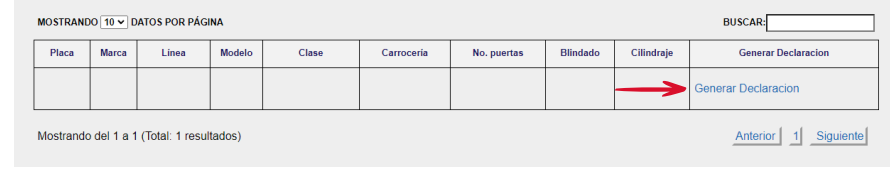

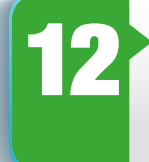

Una vez realizada la declaración, en la parte inferior se activará la opción 'Pagar en línea'. Al elegirla, el sistema te solicitará información personal y sobre el tipo de tarjeta, banco y método opción 'Pagar en línea'. Al elegirla, el sistema te solicitará de pago. Diligénciala y da clic en el botón 'Continuar'.

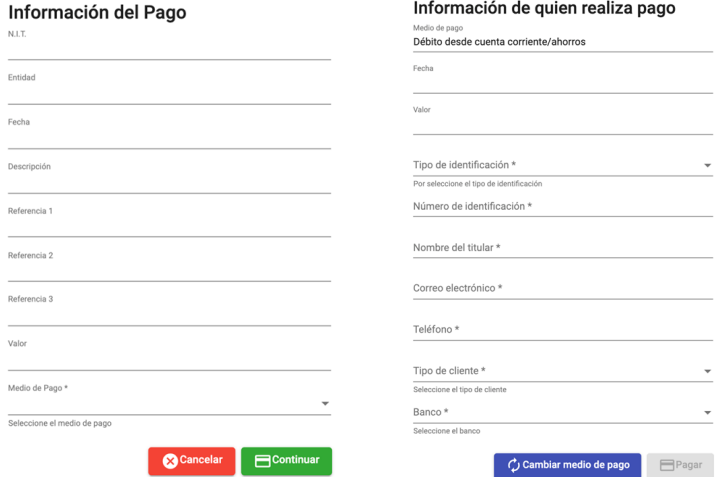

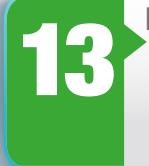

Finalmente, haz clic en el botón 'Pagar'; de forma automática<br>iniciará el proceso de pago y aparecerá la pantalla 'Resultado<br>transacción', donde se notifica que el pago se ha ejecutado d iniciará el proceso de pago y aparecerá la pantalla 'Resultado de transacción', donde se notifica que el pago se ha ejecutado de forma correcta.

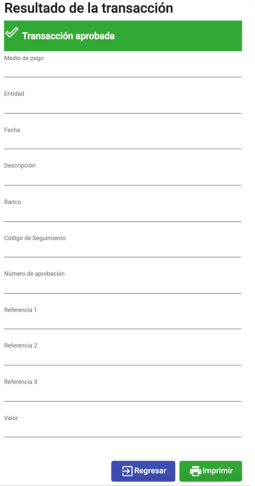

## ¡Y listo!

Conéctate: www.haciendabogota.gov.co Tel. (601) 338 5000 • **@ 12 M** hacienda bogota

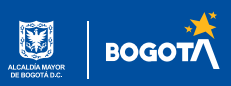